*lenovo*.

# Lenovo YOGA 3 Pro

## YOGA 3 Pro-1370

Guide de l'utilisateur

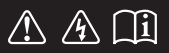

Lisez attentivement les consignes de sécurité et les conseils importants fournis avant d'utiliser votre ordinateur.

### **Remarques**

- Avant d'utiliser cet appareil, lisez tout d'abord le *Guide de sécurité et d'informations générales de Lenovo*.
- Dans ce guide, nous supposons parfois que vous utilisez Windows $^{\circledR}$ 8.1. Si vous utilisez le système d'exploitation Windows, il se peut certaines opérations présentent une légère différence. Si vous utilisez d'autres systèmes d'exploitation, il est possible que certaines opérations ne vous concernent pas.
- Les fonctions décrites dans ce document sont communes à la plupart des modèles. Il est possible que certaines fonctionnalités ne soient pas disponibles sur votre ordinateur, ou que certaines fonctionnalités incluses sur votre ordinateur ne soient pas décrites dans le manuel de l'utilisateur.
- Les illustrations de ce manuel peuvent présenter des différences par rapport au produit réel. Veuillez vous reporter au produit que vous possédez.

## **Avis réglementaire**

• Pour plus de détails, reportez-vous à la section **Guides & Manuals** sur http://support.lenovo.com.

**Première édition (Juin 2014) © Copyright Lenovo 2014.**

## Table des matières

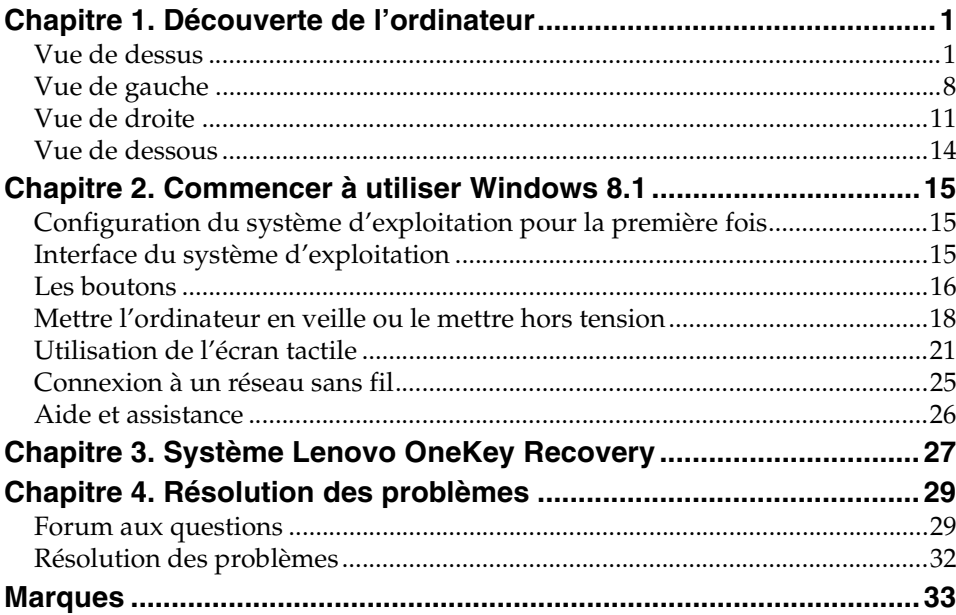

<span id="page-4-1"></span><span id="page-4-0"></span>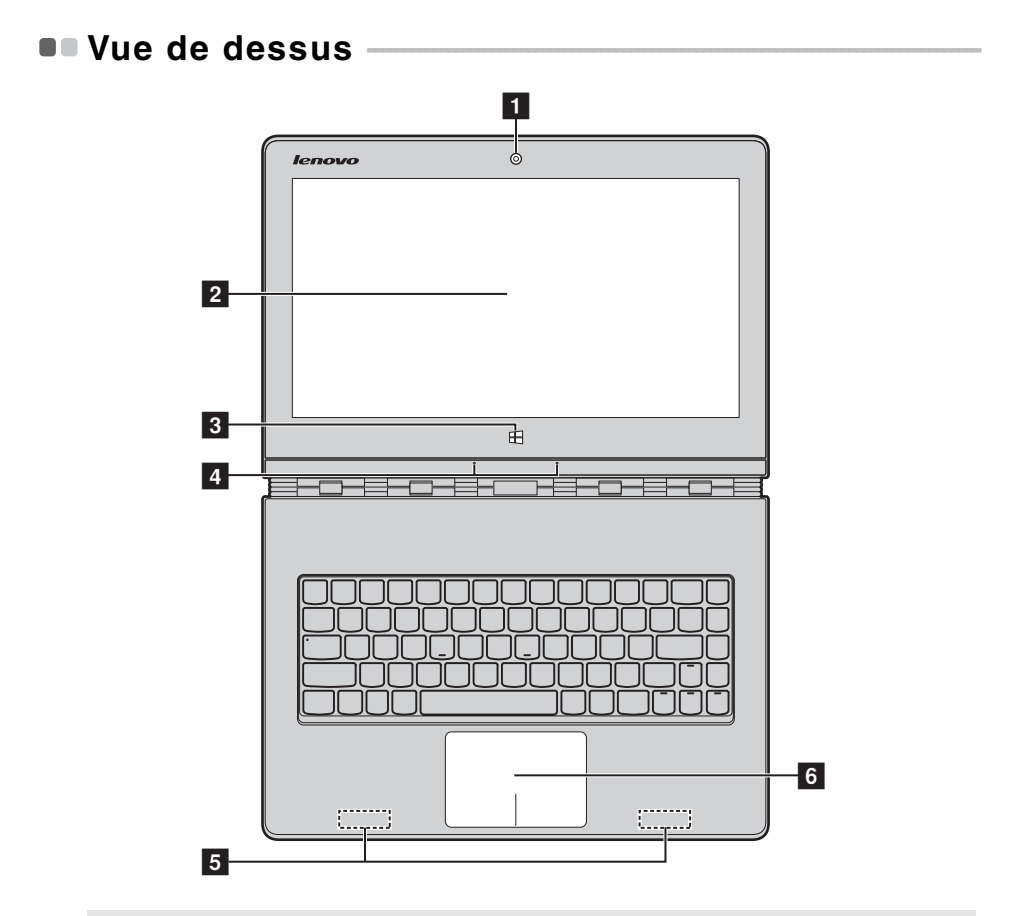

**Remarque :** Les zones en pointillées indiquent des pièces qui ne sont pas visibles de l'extérieur.

#### **Attention :** -

**•** Lorsque vous fermez l'écran, veillez à ne *pas* laisser de stylos ou d'autres objets entre l'écran et le clavier. Dans le cas contraire, vous risquez d'endommager l'écran.

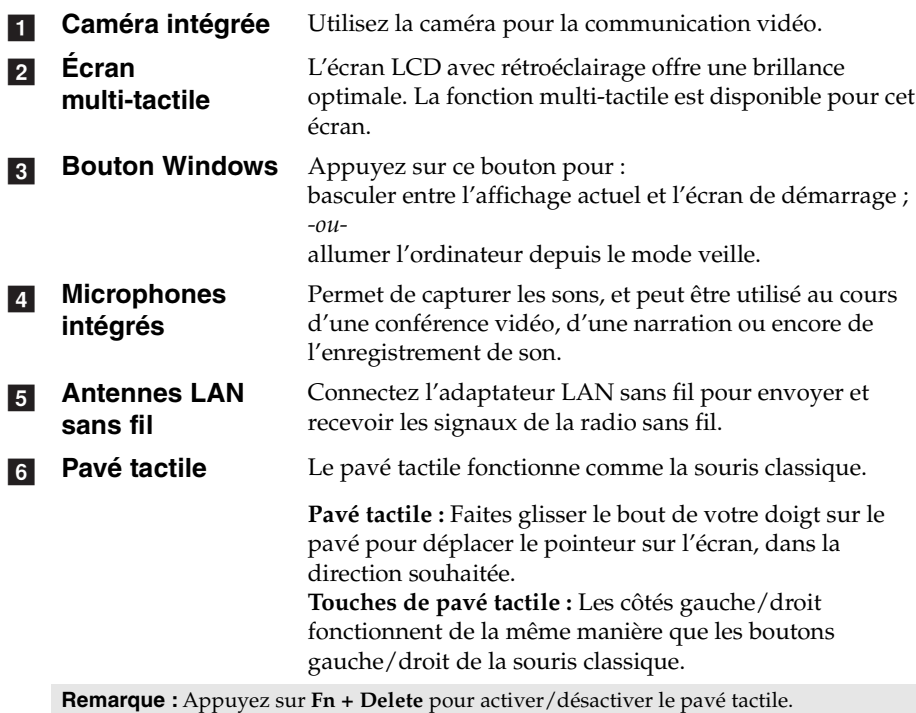

## **Utilisation du clavier**

## **Combinaisons de touches de fonction**

Les touches de fonction permettent de modifier instantanément certaines fonctionnalités du système. Pour utiliser cette fonction, maintenez enfoncée la touche **Fn 1** ; puis appuyez ensuite sur l'une des touches de fonction 2.

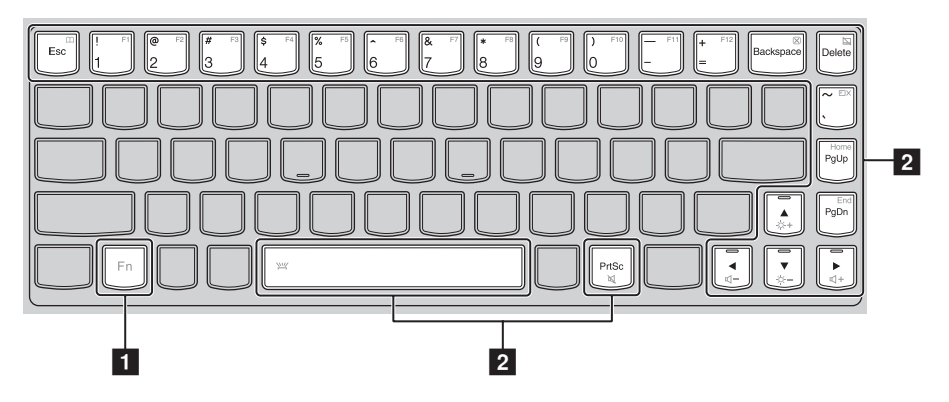

Vous trouverez ci-dessous la description des fonctionnalités relatives à chaque touche de fonction.

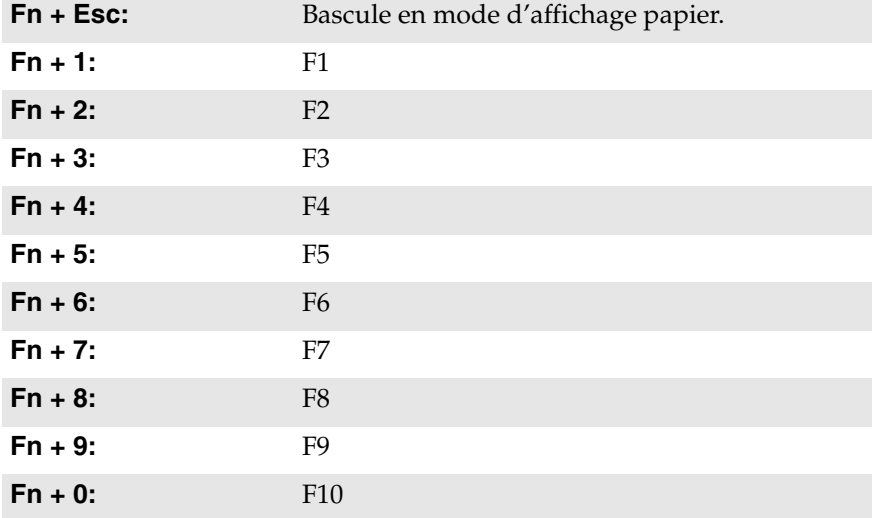

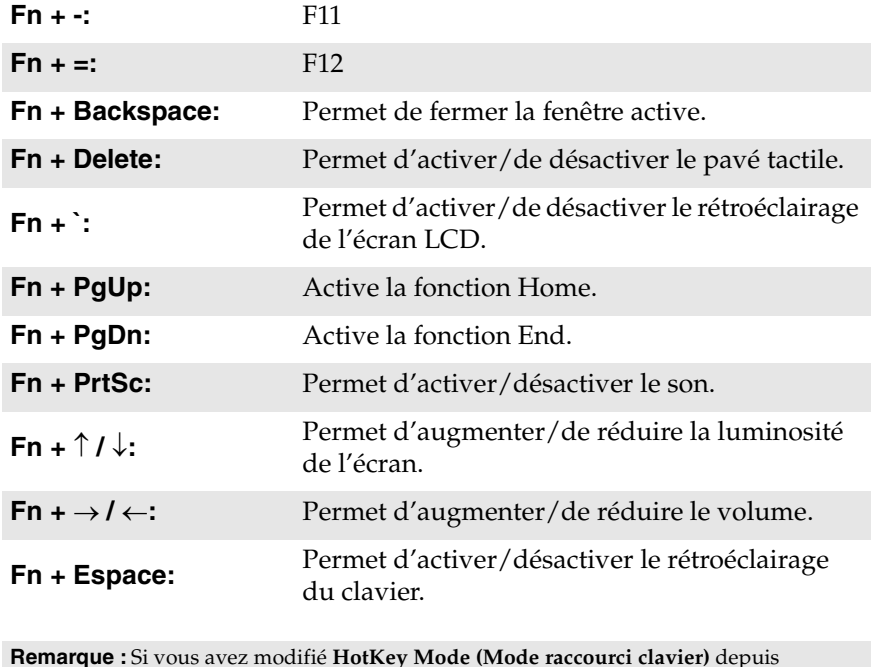

**Remarque :** Si vous avez modifié **HotKey Mode (Mode raccourci clavier)** depuis **Disabled (Désactivé)** en **Enabled (Activé)** dans l'utilitaire de configuration du BIOS, il n'est pas nécessaire d'appuyer sur la touche Fn. Appuyez uniquement sur la touche de raccourci appropriée.

 **Positionnement de l'écran** L'angle d'ouverture du panneau d'affichage peut aller jusqu'à 360 degrés.

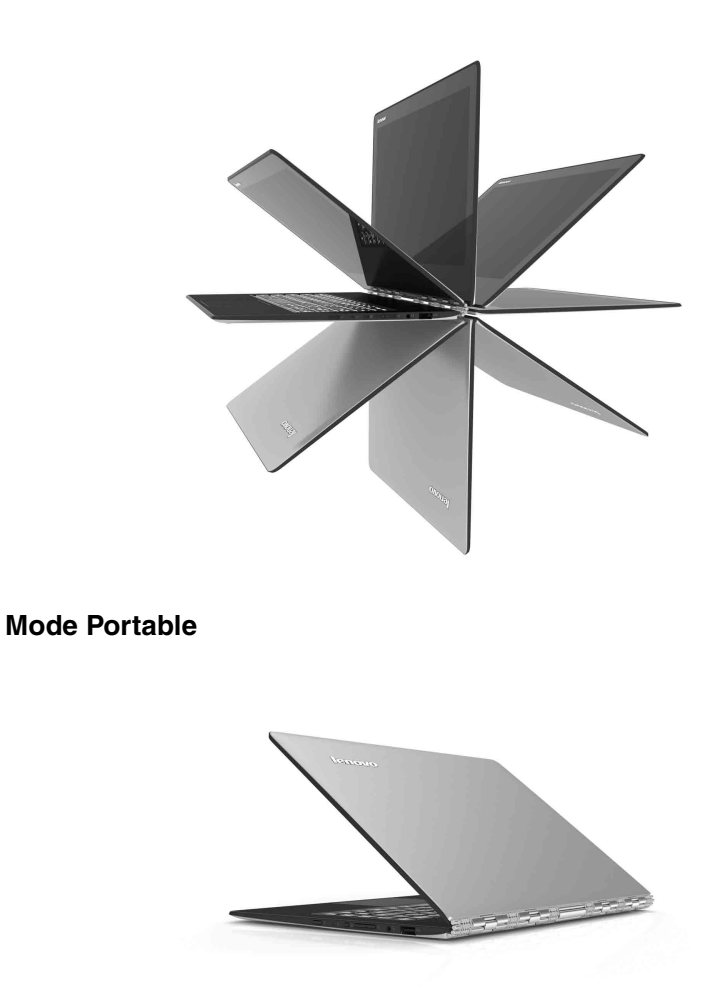

Convient aux tâches nécessitant un clavier et une souris (notamment la création de documents, rédaction de courriers électroniques, etc.).

## **Mode Stationnaire (mode Cinéma)**

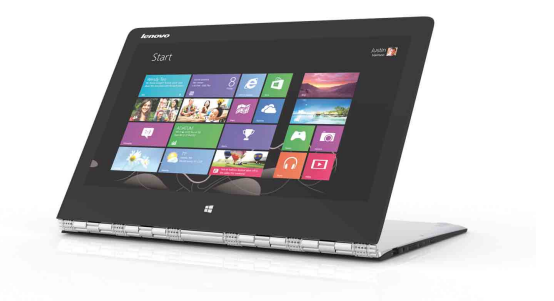

Convient aux tâches ne nécessitant que peu, ou pas d'interaction (notamment pour visionner des photos ou lire des vidéos).

## **Mode Tablette**

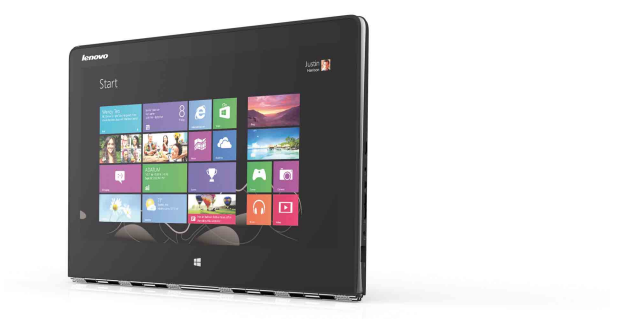

Convient aux tâches nécessitant de toucher fréquemment l'écran (notamment la navigation sur Internet, pour jouer à des jeux, etc.).

## **Mode Chevalet (mode de présentation)**

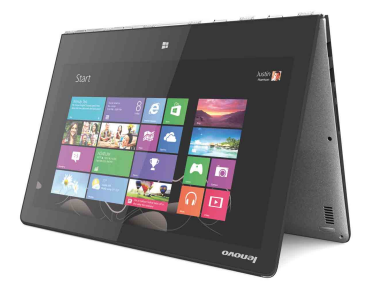

Convient aux tâches nécessitant une interaction limitée avec l'écran tactile (par exemple, l'affichage de graphiques ou d'une présentation PowerPoint).

- **Attention :** -
	- **•** Ne *pas* ouvrir l'écran trop brutalement, au risque d'endommager le panneau ou les charnières.

**Remarque :** Le verrouillage du clavier et du pavé tactile se fait automatiquement, lorsque l'angle d'ouverture de l'écran est supérieur à 190 degrés (environ).

<span id="page-11-0"></span>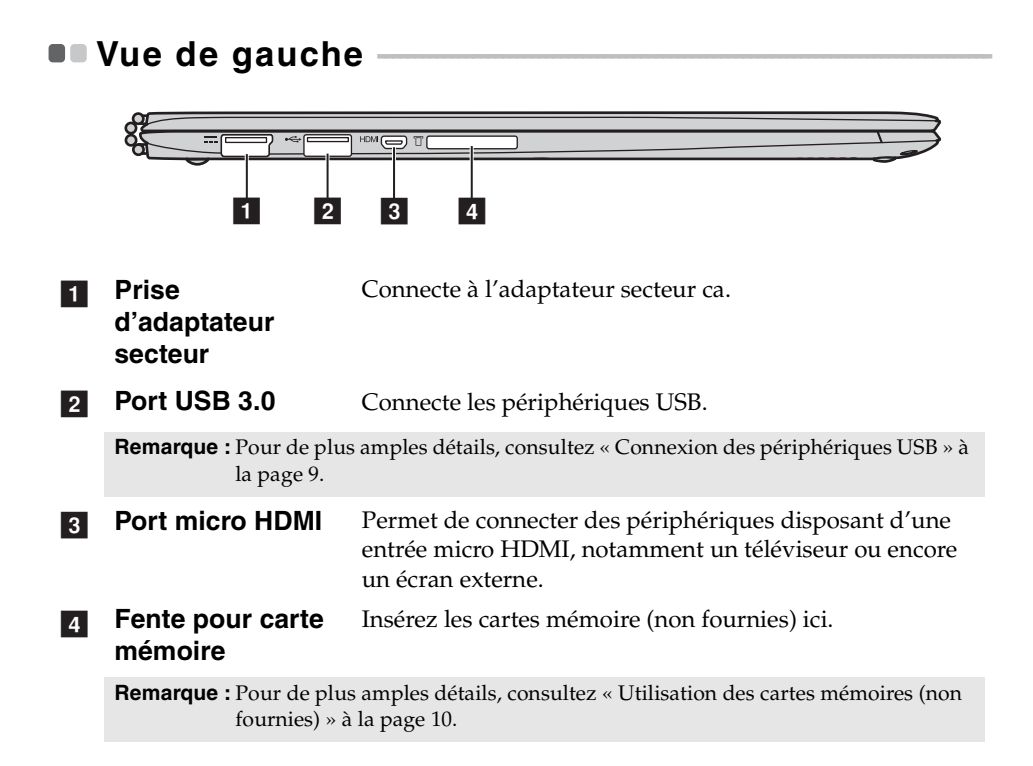

## <span id="page-12-0"></span>■ Connexion des périphériques USB

Deux ports USB pouvant accueillir des périphériques USB sont intégrés à votre ordinateur.

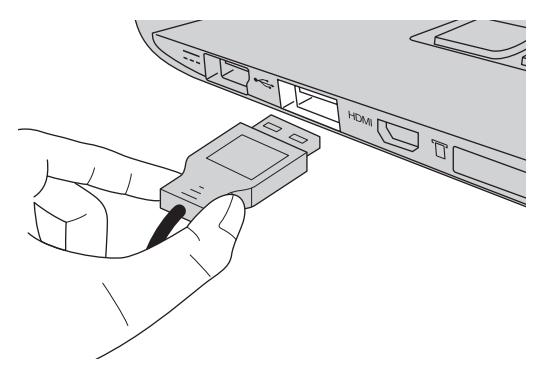

Windows procède automatiquement à l'installation du pilote d'un périphérique USB, lorsque celui-ci est branché pour la première fois sur un port USB précis de votre ordinateur. Une fois le pilote installé, la déconnexion et la reconnexion du périphérique ne nécessite plus aucune étape supplémentaire.

#### **Remarque :** D'une manière générale, une fois connecté, Windows détecte le nouveau périphérique, puis procède automatiquement à l'installation du pilote. Toutefois, il est possible que certains périphériques nécessitent une installation du pilote préalablement à la connexion. Avant de connecter un périphérique, vérifiez dans la documentation fournie par le fabricant de l'appareil.

Avant de déconnecter un périphérique de stockage USB, assurez-vous que le transfert de données entre votre ordinateur et le périphérique soit terminé. Cliquez sur l'icône **Retirer le périphérique en toute sécurité et éjecter le média** de la zone de notification Windows pour retirer le périphérique avant de le débrancher.

**Remarque :** Si votre périphérique USB utilise un cordon d'alimentation, branchez le périphérique à une source d'alimentation avant son branchement. Sinon, le périphérique pourrait ne pas être reconnu.

<span id="page-13-0"></span>**Utilisation des cartes mémoires (non fournies)** 

Votre ordinateur prend en charge les types de cartes mémoire suivants :

- Carte Secure Digital (SD)
- MultiMediaCard (MMC)

#### **Remarques :**

- **•** Insérez *seulement* une carte à la fois dans la fente.
- **•** Ce lecteur de carte ne prend pas en charge les périphériques SDIO (ex : SDIO Bluetooth, etc.).

## **Insertion d'une carte mémoire**

Insérez la carte mémoire jusqu'à ce qu'elle touche le fond de la fente.

## **Retrait d'une carte mémoire**

Retirez-la doucement de la fente carte mémoire.

**Remarque :** Afin de prévenir tout risque de corruption des données, désactivez la carte mémoire à l'aide de la fonctionnalité de retrait sécurisé de périphérique de Windows et d'éjection de média, avant de la retirer.

#### <span id="page-14-0"></span> $\blacksquare$  Vue de droite ╥  $Q_0$  $2$ | 3 | 4 | 5 | 6 | **Bouton** Appuyez sur ce bouton pour mettre l'ordinateur sous **d'alimentation et**  tension. **voyant d'état de l'alimentation** Voyant **Etat du voyant** Signification Allumé (blanc) L'ordinateur est sous tension. **Voyant d'état du**  Clignotant L'ordinateur est en mode veille. **courant** Éteint L'ordinateur est hors tension ou en mode Veille prolongée. **2** Voyant d'état de **la batterie** Voyant **Etat du voyant** Signification Allumé (blanc) Le niveau de charge de la batterie est supérieur à 20 %. Orange Le niveau de charge de la batterie est compris entre 5 % et 20 %. Orange clignotant La pile a moins de 5 % de charge. rapidement Orange clignotant La batterie est en cours de charge. **Voyant d'état de**  lentement Lorsque le niveau de charge de la

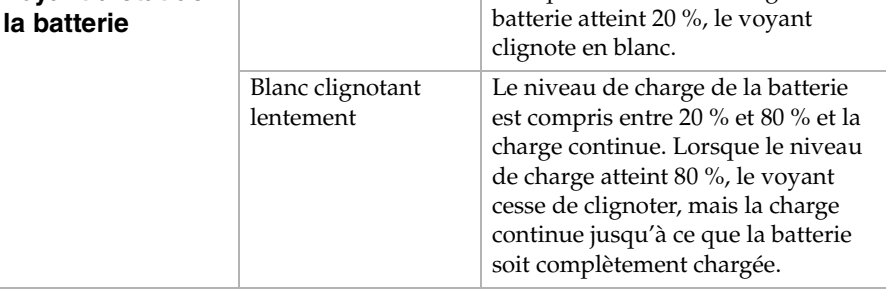

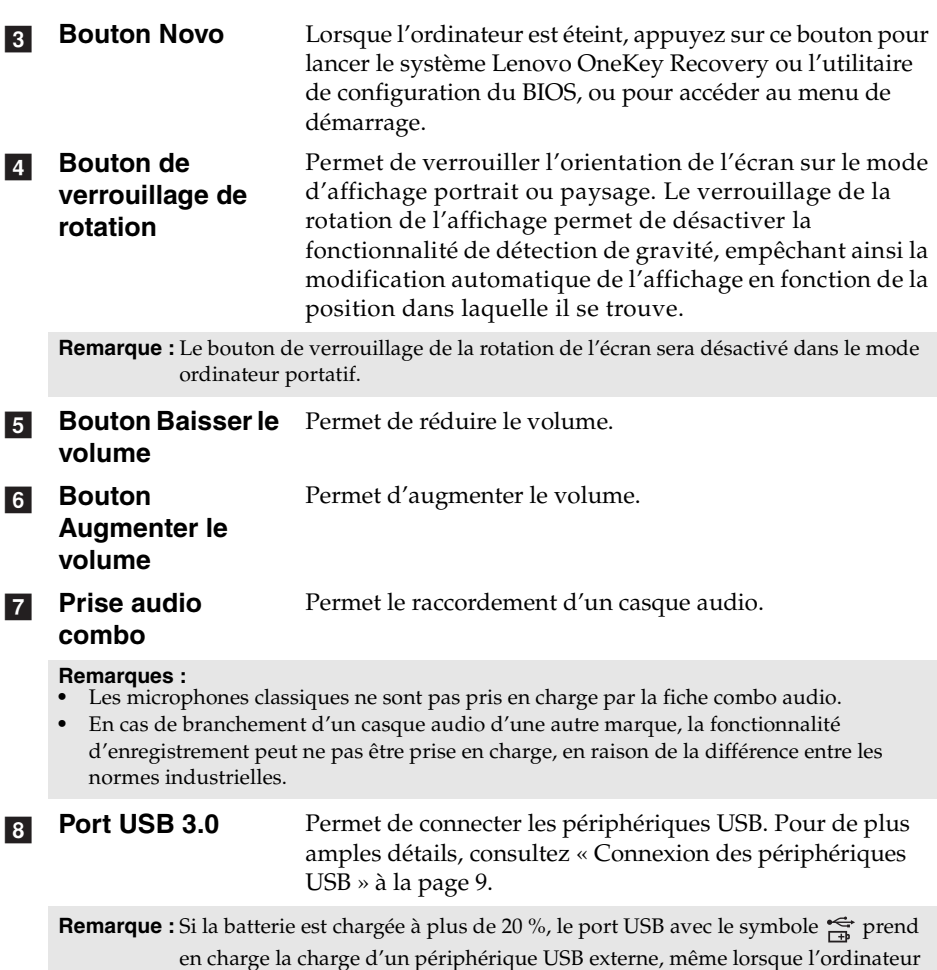

est hors tension.

## **Orientation de l'écran**

Vous pouvez orienter le panneau d'affichage selon vos préférences.

• Le changement d'orientation de l'affichage se fait automatiquement (alternant entre les modes portrait et paysage), en fonction de la façon dont vous tenez votre ordinateur.

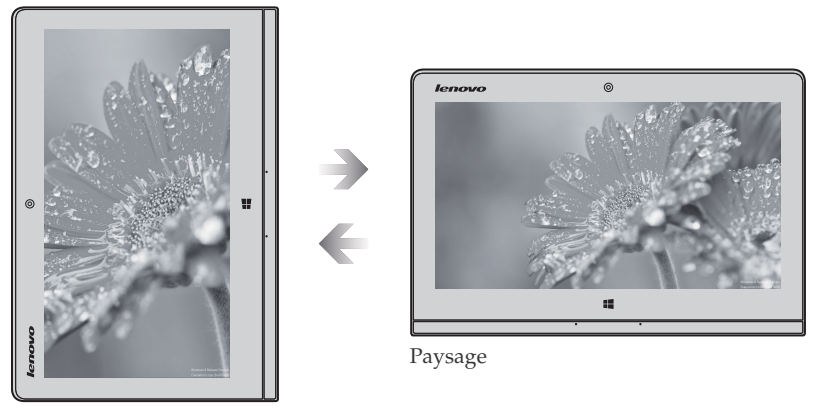

Portrait

• Pour empêcher l'orientation automatique, appuyez sur le bouton de verrouillage de la rotation de l'écran. Il est situé sur le bord droit de l'ordinateur (Voir l'illustration ci-après).

**Remarque :** Le bouton de verrouillage de la rotation de l'écran sera désactivé dans le mode ordinateur portatif.

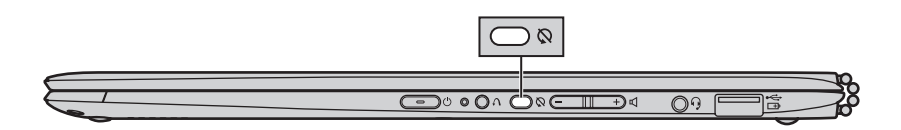

<span id="page-17-0"></span>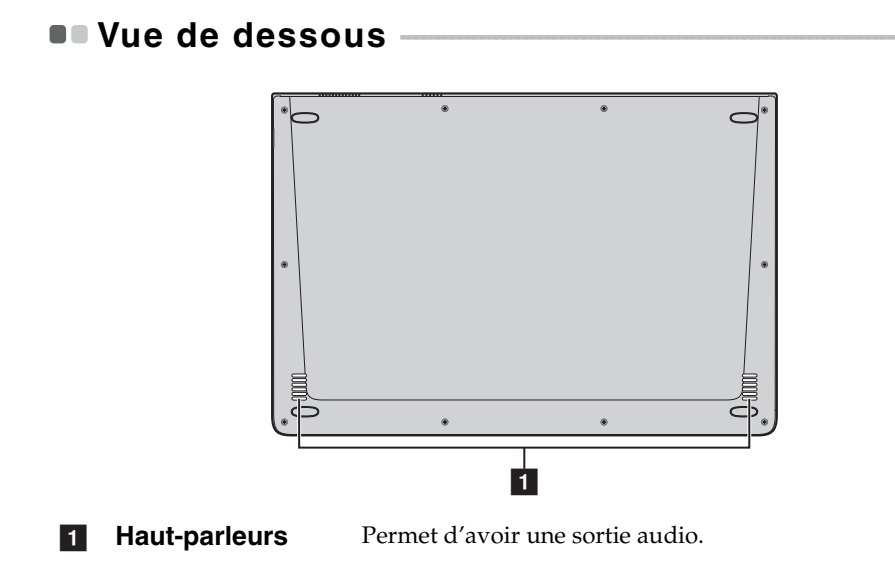

**14**

## <span id="page-18-1"></span><span id="page-18-0"></span>**Configuration du système d'exploitation pour la**  première fois -

Il est possible que vous deviez configurer le système d'exploitation lors de sa première utilisation. Le processus de configuration peut inclure les procédures suivantes :

- Acceptation du contrat de licence de l'utilisateur final
- Configuration de la connexion Internet
- Enregistrement du système d'exploitation
- Création d'un profil utilisateur

## <span id="page-18-2"></span>**Interface du système d'exploitation**

Windows 8.1 est fourni avec deux interfaces utilisateur principales : l'écran Démarrer et le bureau Windows.

Pour passer de l'écran Démarrer au bureau Windows, effectuez ce qui suit :

- Sélectionnez la mosaïque Bureau Windows sur l'écran Démarrer.
- Appuyez sur le bouton Windows.
- Appuyez sur la touche Windows  $|\bullet|$  + D.

Pour passer du bureau à l'écran Démarrer, effectuez ce qui suit :

- Sélectionnez Démarrer **H** dans la barre de boutons.
- Appuyez sur la touche Windows  $\boxed{\blacksquare}$ .
- Déplacez le curseur vers le coin inférieur gauche, puis sélectionnez le bouton Accueil.

## **Écran Démarrer Bureau**

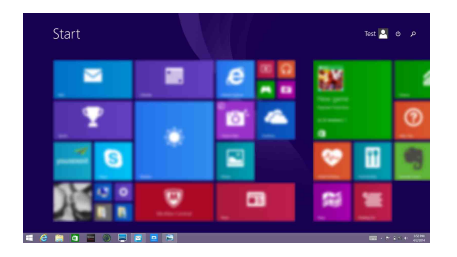

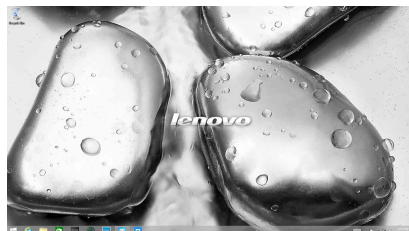

## <span id="page-19-0"></span> $\blacksquare$  Les boutons

Les **boutons** sont des boutons de navigation qui vous permettent de contrôler votre expérience de Windows® 8.1. Il s'agit de : Rechercher, Partager, Démarrer, Périphériques et Paramètres. La **barre de boutons** correspond au menu contenant les boutons.

Les cinq boutons offre de nouveaux moyens plus rapide pour effectuer de nombreuses tâches de base, et sont toujours disponibles quelque soit l'application utilisée.

Pour afficher les boutons, effectuez l'une des opérations suivantes :

- Déplacez le curseur vers le coin supérieur droit ou inférieur droit jusqu'à ce que la barre des boutons s'affiche.
- Utilisez un doigt pour faire glisser le coin droit de l'écran jusqu'à ce que la barre des icônes s'affiche.

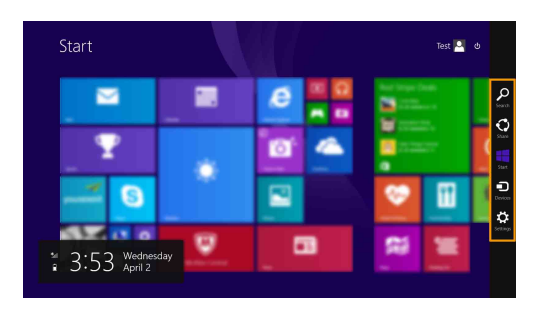

• Appuyez sur la touche Windows  $|\bullet|$  + C.

## **<b>Bouton Rechercher**

L'icône **Rechercher** est une nouvelle méthode efficace pour trouver les éléments que vous recherchez, notamment des paramètres, des fichiers, des images et des vidéos sur le Web, etc.

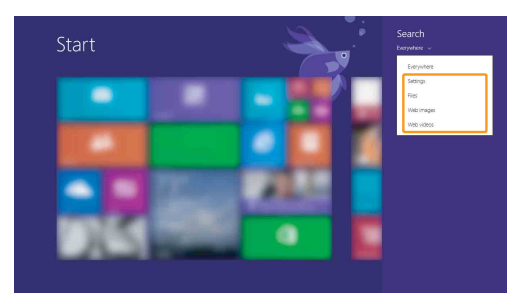

## **Bouton Partager**

Le bouton **Partager** vous laisse envoyer des liens, des photos, et plus encore à vos amis et réseaux sociaux sans quitter l'application que vous utilisez.

## **Bouton Démarrer**

Le bouton **Démarrer** est un moyen rapide de vous rendre à l'écran Démarrer.

## **61** Bouton Périphériques

L'icône **Périphériques** permet de se connecter ou d'envoyer des fichiers à des périphériques externes, notamment à des périphériques de lecture, d'impression et de projection.

## **Bouton Paramètres**

Le bouton **Paramètres** vous permet d'effectuer des tâches de base, telles que le réglage du volume ou la mise hors de l'ordinateur. Vous pouvez par ailleurs contrôler le Panneau de configuration à l'aide du bouton **Paramètres** lorsque vous vous trouvez sur l'écran Bureau.

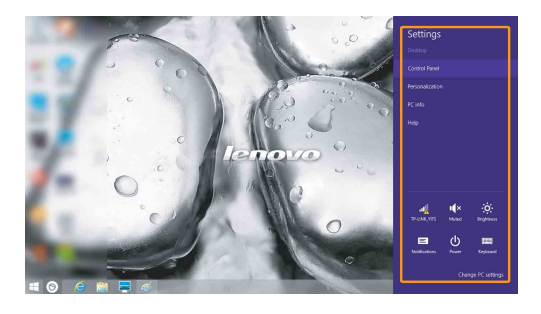

## <span id="page-21-0"></span>**Mettre l'ordinateur en veille ou le mettre hors**  tension

Lorsque vous avez terminé de travailler avec votre ordinateur, vous pouvez le mettre en veille ou l'éteindre.

**Mettre l'ordinateur en veille**

Si vous vous éloignez de votre ordinateur pour un court moment, mettez-le en veille.

Lorsque l'ordinateur est en veille, il est possible de l'activer à nouveau en évitant le processus de démarrage.

Pour mettre l'ordinateur en mode veille, effectuez l'une des opérations suivantes :

- Fermez l'écran.
- Appuyez sur le bouton d'alimentation.
- Ouvrez les boutons, puis sélectionnez **Paramètres** → **Alimentation**

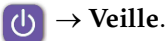

**Remarque :** Avant de déplacer votre ordinateur, mettez-le en mode Veille. Déplacer l'ordinateur, alors que le disque dur tourne, risque d'endommager celui-ci, pouvant ainsi causer une perte de données.

Pour quitter le mode veille, effectuez l'une des opérations suivantes :

- Appuyez sur n'importe quelle touche. (Mode portable uniquement)
- Appuyez sur le bouton d'alimentation.
- Appuyez sur le bouton Windows.

## **Mise hors tension de l'ordinateur**

Si vous n'utilisez plus votre ordinateur pendant une longue période, mettezhors tension.

Pour éteindre votre ordinateur, effectuez une des actions suivantes :

• Ouvrez la barre de boutons et sélectionnez **Paramètres** →

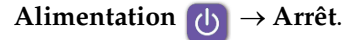

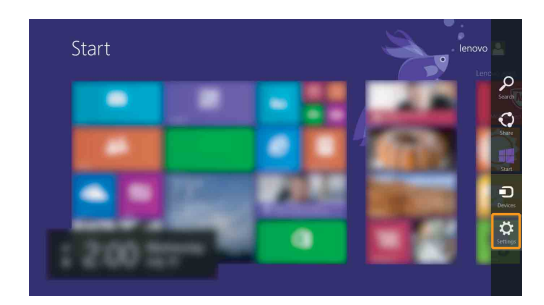

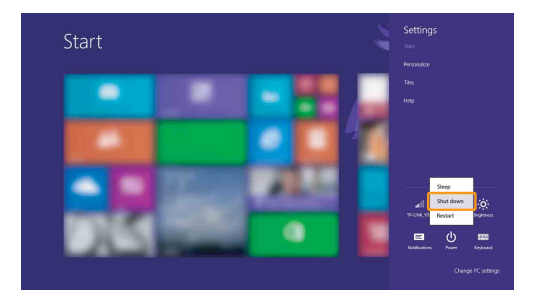

• Cliquez avec le bouton droit sur le bouton Démarrer dans le coin en bas à gauche et sélectionnez **Arrêt ou Se déconnecter** → **Arrêt**.

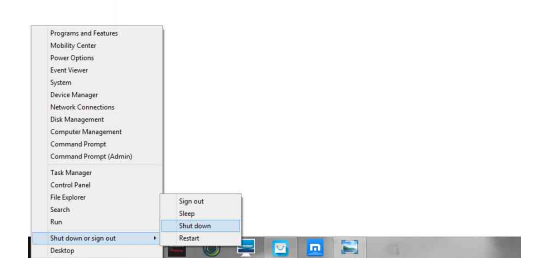

• Sur l'écran Démarrer, cliquez sur **(b)** et sélectionnez Arrêt.

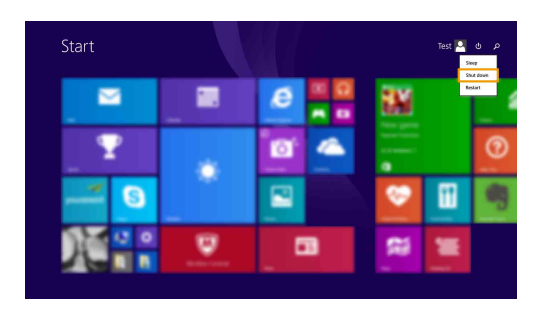

**Note :** Cette opération dépend des paramètres de votre BIOS, veuillez vous référer au produit actuel.

## <span id="page-24-0"></span>**Utilisation de l'écran tactile**

Fonctionnant comme un ordinateur portable traditionnel utilisant le clavier et le pavé tactile, le panneau d'affichage peut prendre en charge les entrées à l'aide de l'écran tactile multi-points.

## ■ Mouvements multi-points

Vous pouvez toucher l'écran avec un ou plusieurs doigts afin d'effectuer différentes tâches.

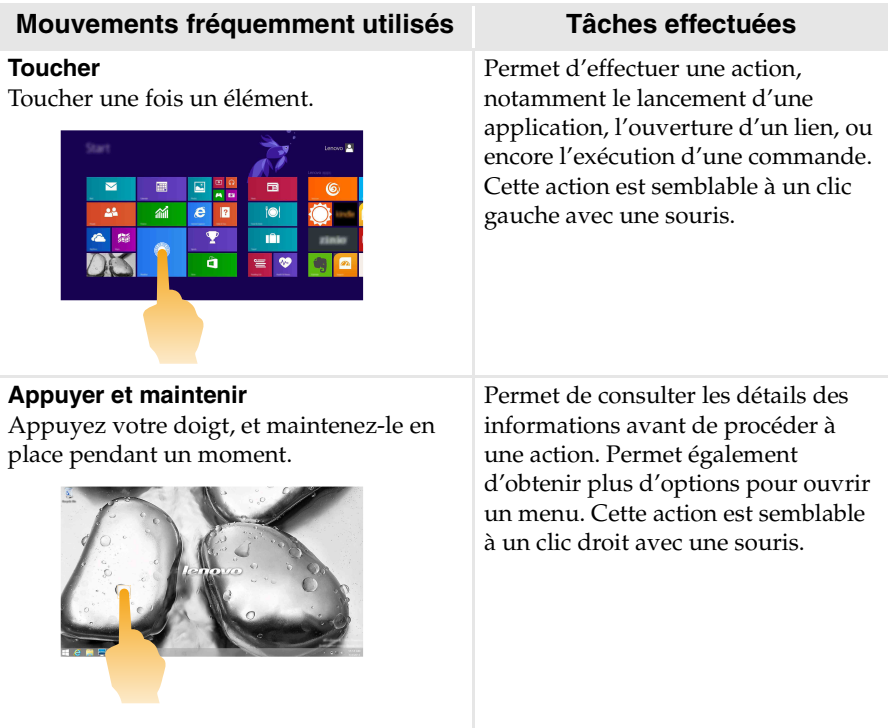

(suite)

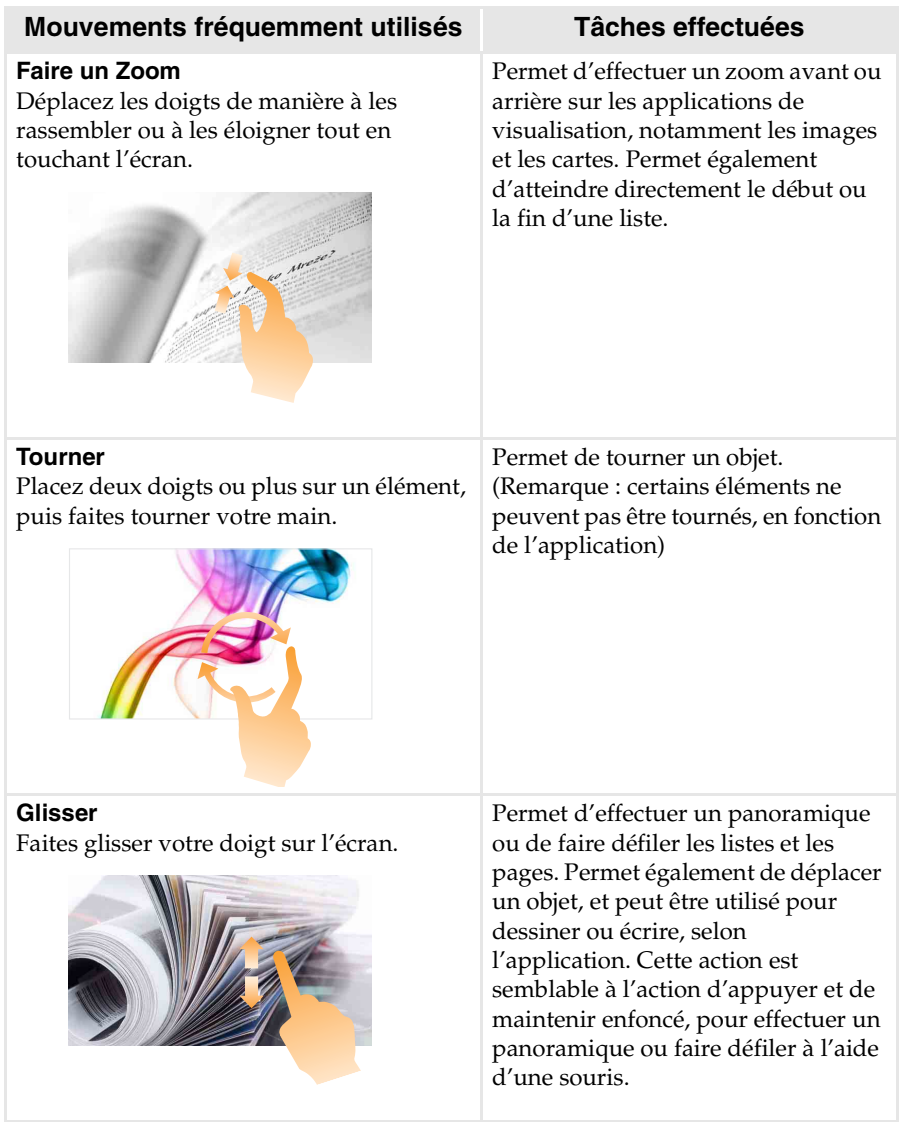

#### (suite)

### **Mouvements fréquemment utilisés Tâches effectuées**

#### **Balayer**

Partez depuis un bord de l'écran, puis balayez vers le centre.

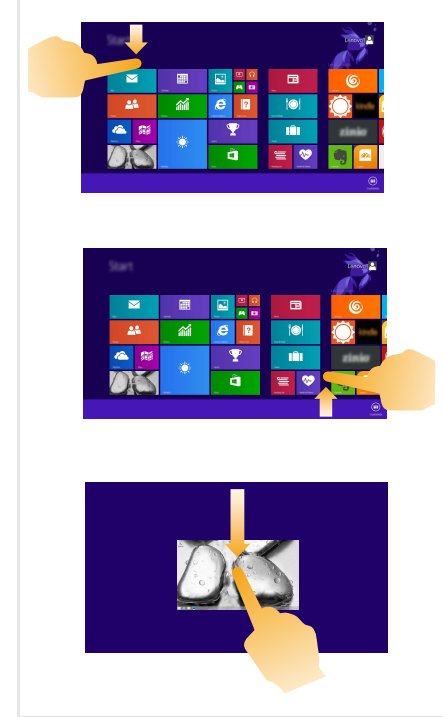

Le balayage depuis un bord supérieur vers le bas, ou dans le sens inverse permet d'afficher la barre des tâches au bas de l'écran, avec les commandes des applications, notamment Nouveau, Actualiser et d'autres commandes.

Si une application est ouverte, vous pouvez également :

- Balayer en partant du bord supérieur vers le milieu de l'écran, sans relâcher la pression de votre doigt, afin d'ancrer l'application sur le côté gauche ou droit de l'écran. Cette action vous permet de garder deux applications ouvertes au même moment, sur un écran partagé.
- Balayer tout droit vers le bas de l'écran, de manière continue et sans relâcher la pression de votre doigt, pour fermer l'application ouverte.

(suite)

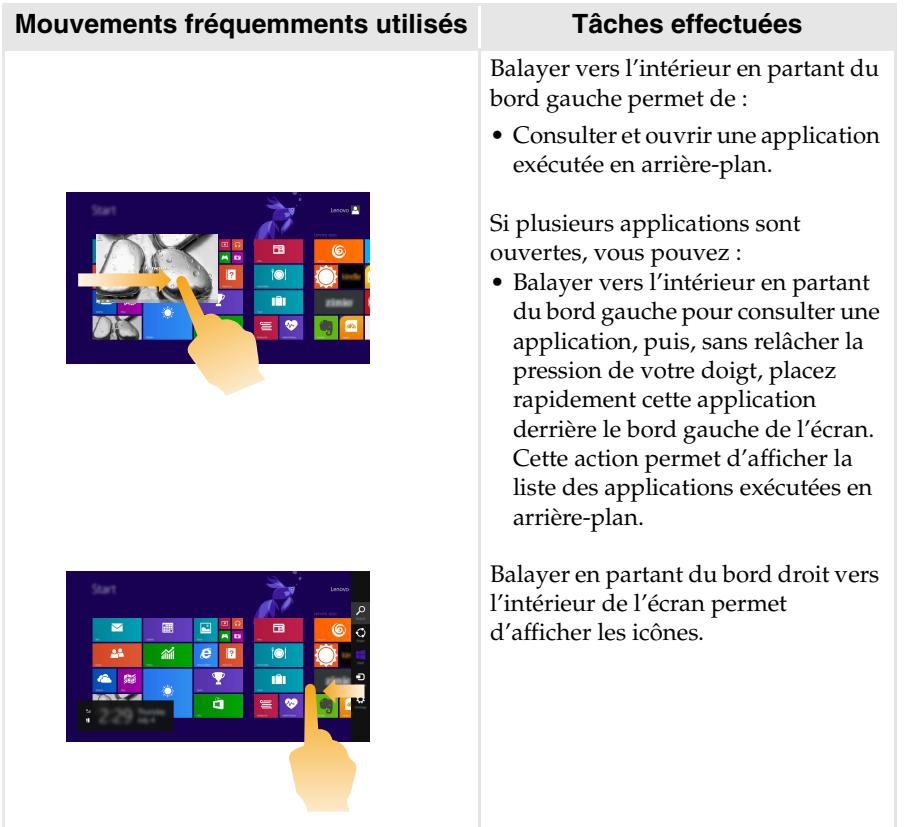

## <span id="page-28-0"></span>**Connexion à un réseau sans fil-**

## **Activation d'une connexion sans fil**

Pour activer les fonctions sans fil, procédez comme suit :

Ouvrez les boutons, puis sélectionnez **Paramètres ⊙** → <sub>al</sub> pour ouvrir la

page de configuration du réseau. Faites ensuite basculer le mode avion sur **Désactivé**.

## **Connexion à un réseau sans fil**

Une fois la fonction sans fil activée, l'ordinateur recherche automatiquement les réseaux sans fil disponibles, puis les affiche dans la liste des réseaux sans fil. Pour connecter votre ordinateur à un réseau sans fil, cliquez sur le nom du réseau dans la liste, puis cliquez sur **Connecter**.

**Remarque :** Certains réseaux exigent la saisie d'une clé de sécurité ou d'un mot de passe. Pour vous connecter à l'un de ces réseaux, demandez à votre administrateur réseau ou à votre fournisseur de services Internet de vous fournir la clé de sécurité ou le mot de passe.

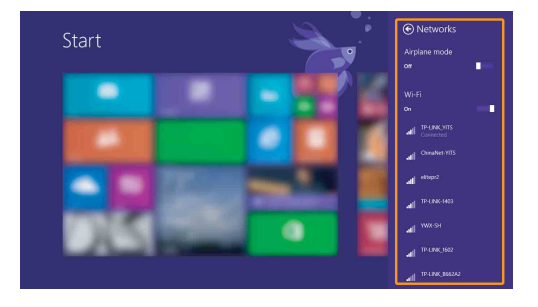

## <span id="page-29-0"></span>**Aide et assistance**

Si vous rencontrez un problème avec le système d'exploitation, reportezvous au fichier d'aide et d'assistance de Windows. Pour ouvrir le fichier d'aide et d'assistance de Windows, effectuez l'une des actions suivantes :

• Sélectionnez le bouton **Paramètres**, puis sélectionnez **Aide**.

• Appuyez sur **Fn + 1** (selon la disposition de votre clavier).

Vous pouvez lire le fichier d'aide et d'assistance de Windows sur votre ordinateur. Vous pouvez également obtenir une aide et une assistance en ligne en cliquant sur l'un des deux liens répertoriés sous **Autres ressources**.

**Remarque :** Windows 8.1 fournit également une application, **Aide+Conseils**. Elle se trouve sur l'écran d'accueil et contient des informations sur les nouvelles fonctionnalités de Windows 8.1.

## <span id="page-30-0"></span>**Chapitre 3. Système Lenovo OneKey Recovery**

Le système Lenovo OneKey Recovery est un logiciel conçu pour sauvegarder et restaurer votre ordinateur. Vous pouvez l'utiliser pour restaurer la partition du système vers son état d'origine en cas de défaillance du système. Vous pouvez également créer des sauvegardes utilisateur pour une restauration facilité, le cas échéant.

#### **Remarques :**

- **•** Si votre ordinateur est préinstallé avec un système d'exploitation GNU/Linux, le système OneKey Recovery n'est pas disponible.
- **•** Pour pouvoir utiliser les fonctionnalités du système OneKey Recovery, votre disque dur est doté d'une partition cachée par défaut pour stocker un fichier image et les fichiers programme du système OneKey Recovery. La partition par défaut est cachée pour des raisons de sécurité et c'est la raison pour laquelle l'espace disque disponible est inférieur à la capacité spécifiée.

## **Sauvegarde de la partition du système**

Vous pouvez sauvegarder la partition du système en un fichier image. Pour sauvegarder la partition du système :

1 Appuyez sur le bouton Novo pour démarrer le système Lenovo OneKey Recovery.

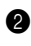

#### 2 Cliquez sur **System Backup (Sauvegarde système)**.

3 Sélectionnez un emplacement de sauvegarde et cliquez sur **Next (Suivant)** pour démarrer la sauvegarde.

#### **Remarques :**

- **•** Vous pouvez choisir un emplacement de sauvegarde sur le lecteur de disque dur local ou sur un périphérique de stockage externe.
- **•** Retirez le disque dur amovible avant de démarrer le système Lenovo OneKey Recovery. Sinon vous pouvez perdre les données du disque dur amovible.
- **•** Le processus de sauvegarde peut prendre du temps.
- **•** Le processus de sauvegarde est uniquement disponible lorsque Windows est démarré normalement.

#### **Restauration**

Vous pouvez choisir de restaurer la partition du système vers son état d'origine ou vers un point de sauvegarde crée précédemment. Pour restaurer la partition du système :

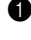

1 Appuyez sur le bouton Novo pour démarrer le système Lenovo OneKey Recovery.

2 Cliquez sur **System Recovery (Récupération système)**. L'ordinateur redémarre dans l'environnement de récupération.

## **Chapitre 3. Système Lenovo OneKey Recovery**

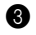

3 Suivez les instructions à l'écran pour restaurer la partition du système vers son état d'origine ou vers un point de sauvegarde crée précédemment.

#### **Remarques :**

- **•** Le processus de récupération est irréversible. Assurez-vous de sauvegarder toutes les données que vous souhaitez enregistrer dans la partition du système avant d'entamer le processus de récupération.
- **•** Le processus de récupération peut prendre du temps. Assurez-vous d'avoir branché l'adaptateur secteur à votre ordinateur pendant le processus de récupération.
- **•** Les instructions ci-dessus doivent être suivies lorsque Windows peut être démarré normalement.

Si Windows ne peut pas être démarré, suivez les étapes ci-dessous pour démarrer le système Lenovo OneKey Recovery :

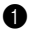

**1** Mettez l'ordinateur hors tension.

2 Appuyez sur le bouton Novo. Depuis le **Novo Button Menu (Menu de boutons Novo)**, sélectionnez **System Recovery (Récupération système)** puis appuyez sur Entrée.

## <span id="page-32-0"></span>**Chapitre 4. Résolution des problèmes**

## <span id="page-32-1"></span>**Forum aux questions**

Cette section organise le forum aux questions par catégories.

## **Recherche d'informations**

### **Quelles mesures préventives de sécurité dois-je appliquer lorsque j'utilise mon ordinateur ?**

Le *guide de sécurité et d'informations générales Lenovo* fourni avec l'ordinateur contient les mesures préventives de sécurité relatives à l'utilisation de votre ordinateur. Lorsque vous utilisez votre ordinateur, lisez et appliquez l'ensemble des mesures.

## **Où puis-je consulter les spécifications matérielles de mon ordinateur ?**

Vous pouvez trouver les caractéristiques matérielles de votre ordinateur dans les brochures imprimées fournies avec votre ordinateur.

#### **Où puis-je trouver les informations sur la garantie ?**

Pour la garantie applicable à votre ordinateur, notamment la période et les services du type de garantie, consultez le dépliant relatif à la garantie limitée Lenovo accompagnant votre ordinateur.

## **Pilotes et logiciels préinstallés**

#### **Où se trouvent les disques d'installation des logiciels préinstallés Lenovo (logiciels de bureau) ?**

Les disques d'installation des logiciels préinstallés Lenovo ne sont pas fournis avec votre ordinateur. En cas de nécessité de réinstallation d'un logiciel préinstallé, le programme d'installation est placé dans la partition D de votre disque dur. Si vous ne parvenez pas à y retrouver le programme d'installation, vous pouvez également le télécharger depuis le site Internet de support aux consommateurs Lenovo.

#### **Où puis-je trouver les pilotes des différents périphériques de mon ordinateur ?**

Si le système d'exploitation Windows est préalablement installé sur votre ordinateur, Lenovo fournit les pilotes pour l'ensemble des périphériques dont vous avez besoin sur la partition D de votre disque dur. Vous pouvez également télécharger les pilotes de périphérique les plus récents sur le site Intenet de support aux consommateurs Lenovo.

## **Chapitre 4. Résolution des problèmes**

## **Système Lenovo OneKey Recovery**

#### **Où se trouvent les disques de récupération ?**

Les disques de récupération ne sont pas fournis avec l'ordinateur. Utilisez le système Lenovo OneKey Recovery si vous avez besoin de restaurer le système aux paramètres par défaut d'usine.

#### **Que faire si la sauvegarde échoue ?**

Si vous pouvez lancer la sauvegarde, mais qu'elle échoue en cours d'exécution, procédez comme suit :

- 1 Fermez tous les programmes ouverts puis relancez le processus de sauvegarde.
- 2 Vérifiez si le média de destination est endommagé. Sélectionnez un autre chemin et réessayez.

#### **Quand dois-je rétablir les paramètres par défaut du système ?**

Utilisez cette fonction lorsque le système d'exploitation n'arrive pas à démarrer. Si des données importantes se trouvent dans la partition du système, sauvegardez-les au préalable.

**Utilitaire de configuration du BIOS**

#### **Qu'est-ce que l'utilitaire de configuration du BIOS ?**

L'utilitaire de configuration du BIOS est un logiciel basée sur la mémoire morte. Il affiche les informations de l'ordinateur de base et offre des options pour paramétrer les périphériques d'amorçage, la sécurité, le mode du matériel et d'autres préférences.

#### **Comment puis-je démarrer l'utilitaire de configuration du BIOS ?**

Pour démarrer l'utilitaire de configuration du BIOS :

- **1** Mettez l'ordinateur hors tension.
- 2 Appuyez sur le bouton Novo puis sélectionnez **BIOS Setup (Configurer le BIOS)**.

#### **Comment puis-je modifier le mode d'amorçage ?**

Il y a deux modes d'amorçage : **UEFI** et **Legacy Support (Support hérité)**. Pour modifier le mode d'amorçage, démarrez l'utilitaire de configuration du BIOS et configurez le mode d'amorçage **UEFI** ou **Legacy Support (Support hérité)** sur le menu.

## **Quand faut-il modifier le mode d'amorçage ?**

Le mode d'amorçage par défaut de votre ordinateur est le mode **UEFI**. Si vous devez installer sur votre ordinateur un système d'exploitation Legacy, comme Windows, Linux ou Dos, etc. (c'est-à-dire, tout système d'exploitation avant Windows 8), vous devez modifier le mode d'amorçage à **Legacy Support (Support hérité)**. Vous ne pouvez pas installer le système d'exploitation legacy, comme Windows, Linux ou Dos, etc. sans modifier le mode d'amorçage.

## **Obtenir de l'aide**

## **Comment puis-je contacter le centre d**'**assistance client ?**

Consultez au « Chapitre 3. Assistance et service » dans le *Guide de sécurité et d'informations générales de Lenovo.*

## <span id="page-35-0"></span>**Résolution des problèmes**

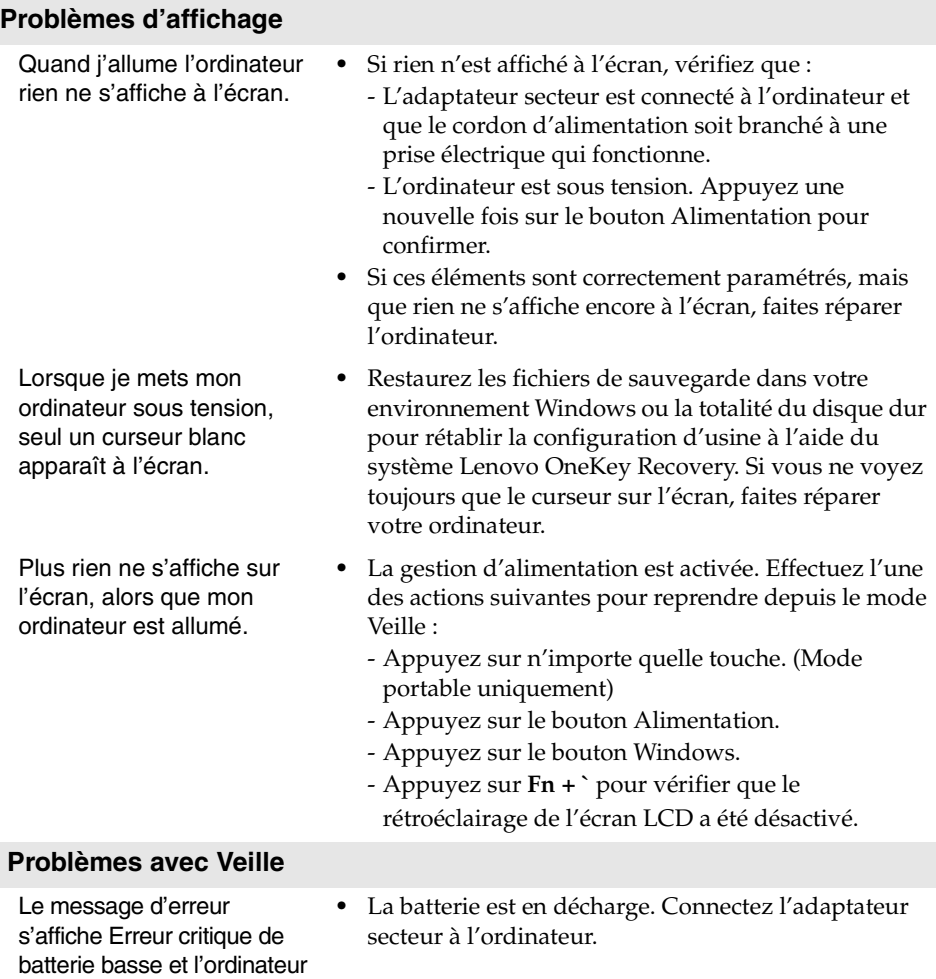

s'éteint immédiatement.

## **Chapitre 4. Résolution des problèmes**

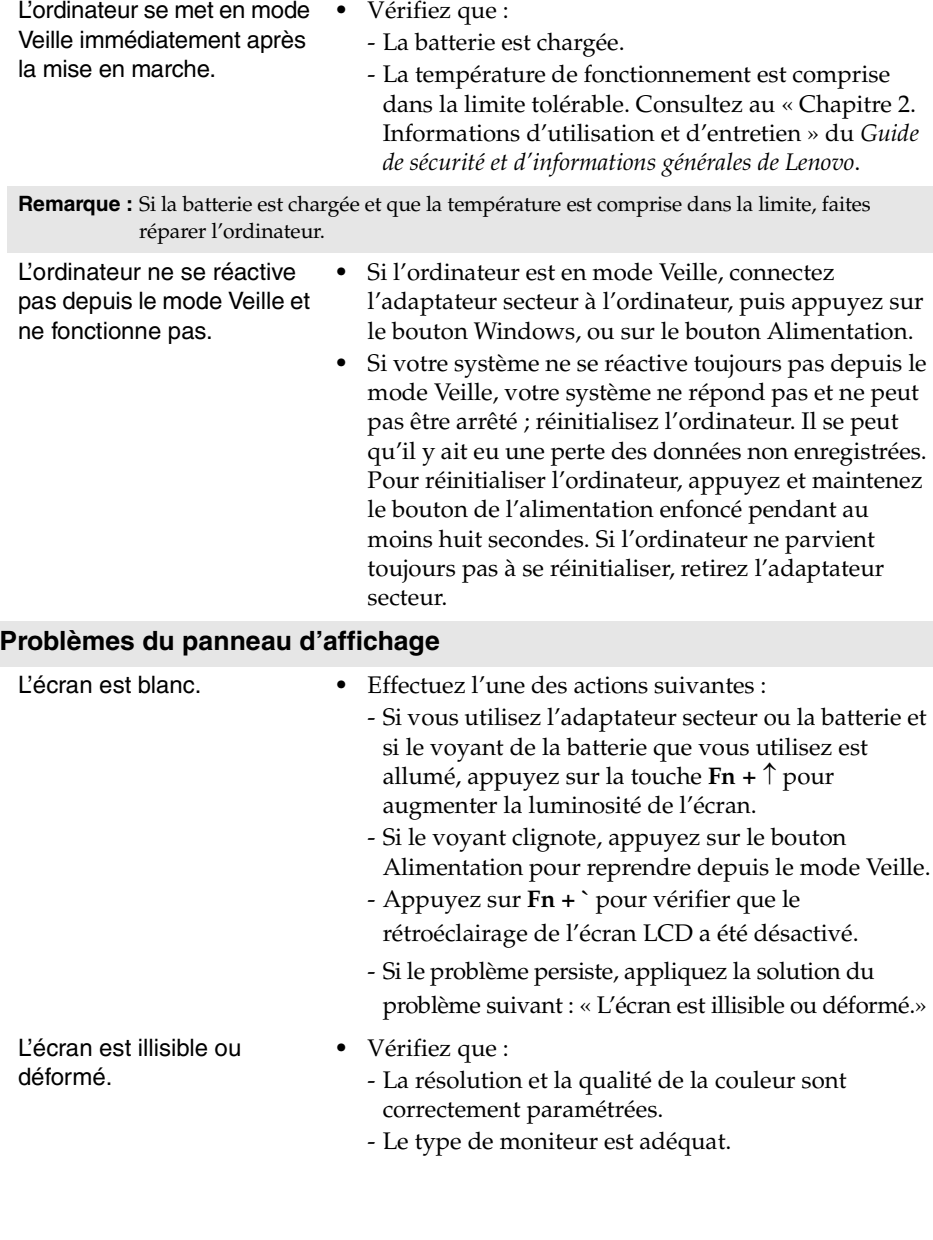

## **Chapitre 4. Résolution des problèmes**

Des caractères erronés s'affichent à l'écran.

#### **Problèmes de son**

Aucun son ne sort des haut-parleurs, bien que vous ayez augmenté le volume.

#### **Problèmes de batterie**

Votre ordinateur s'arrête avant que le voyant d'état de la batterie n'affiche qu'elle est vide. *-ou-*Votre ordinateur fonctionne après que le voyant d'état de la batterie n'affiche

qu'elle est vide.

#### **Autres problèmes**

Votre ordinateur ne répond pas. **•** Pour éteindre l'ordinateur, appuyez et maintenez le bouton d'alimentation enfoncé durant plus de huit secondes. Si l'ordinateur ne répond toujours pas, retirez l'adaptateur secteur. **•** Il est possible que votre ordinateur se verrouille au moment d'entrer en mode Veille au cours d'une opération de transmission. Désactivez le minuteur de mise en mode Veille lorsque vous travaillez sur le réseau. Le périphérique externe connecté ne fonctionne pas. **•** Ne branchez ou ne débranchez *pas* de câbles de périphérique externe autres que des câbles USB quand l'ordinateur est sous tension. Sinon vous risqueriez de l'endommager. **•** Pour un périphérique USB gourmand en énergie, tel qu'un lecteur de disque optique USB, utilisez un adaptateur secteur externe. Dans le cas contraire, le périphérique risque de ne pas être reconnu ou le système peut s'arrêter.

- **•** Le système d'exploitation et les programmes sont-ils correctement installés ? Si tel est le cas, faites réparer votre ordinateur.
- **•** Vérifiez que :
	- La fonction de désactivation du son est inactive.
	- La fiche combo audio n'est pas utilisée.
	- Les haut-parleurs sont sélectionnés en tant que périphérique de lecture.
- **•** Rechargez la batterie.

## <span id="page-38-0"></span>**Marques**

Les termes suivants sont des marques de commerce ou des marques déposées de Lenovo en France et/ou dans d'autres pays.

Lenovo OneKey

Microsoft et Windows sont des marques de commerce de Microsoft Corporation aux États-Unis et/ou dans d'autres pays.

D'autres noms de sociétés, produits ou services peuvent être des marques de commerce ou des marques de service détenues par des tierces parties.

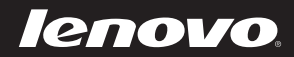